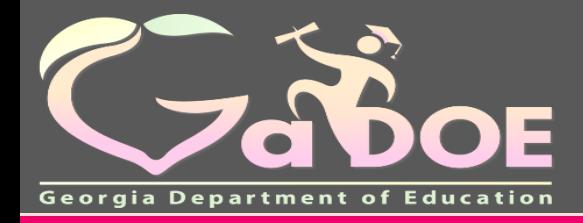

**Richard Woods, Georgia's School Superintendent** *"Educating Georgia's Future"*

**Richard Woods,** 

# **TestPad**

# **Landing Page**

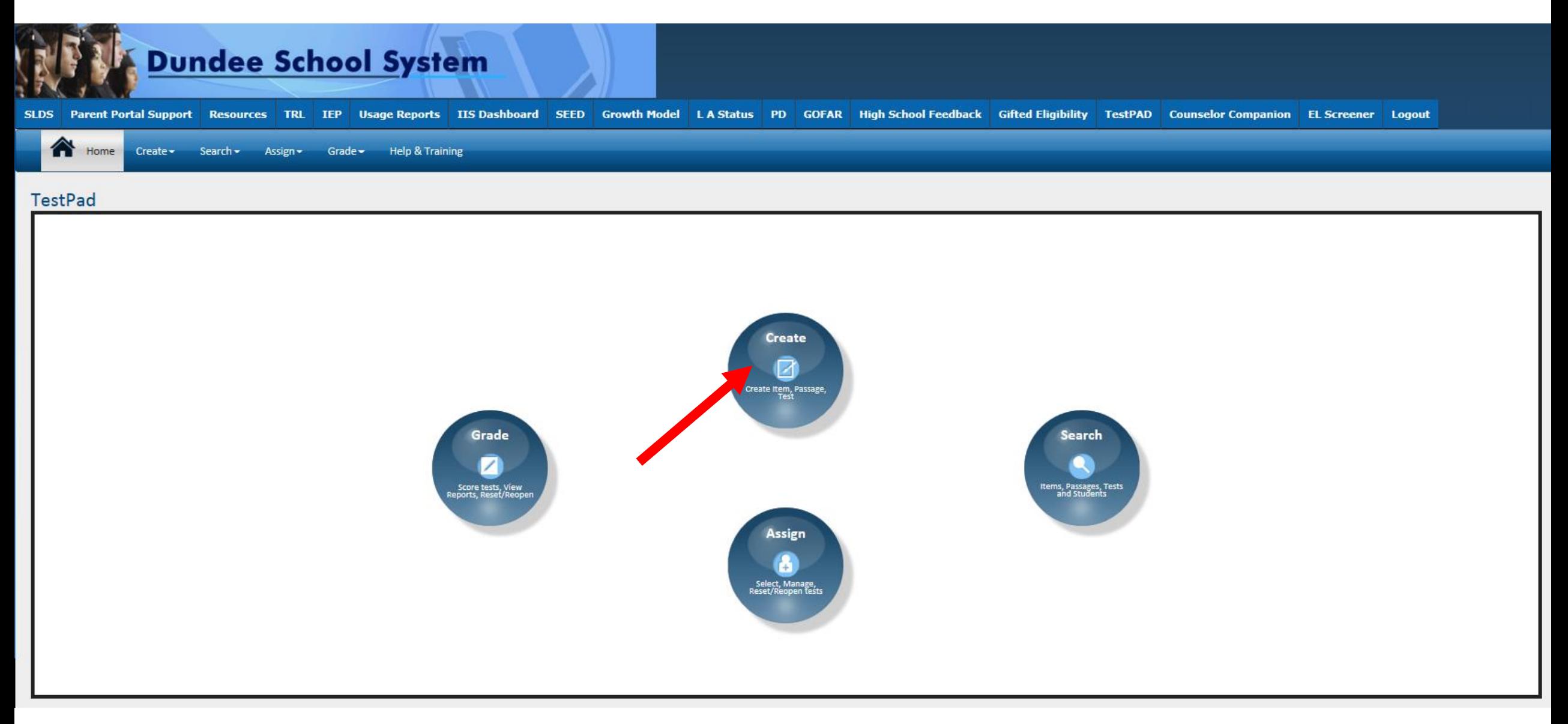

#### **Create an Item**

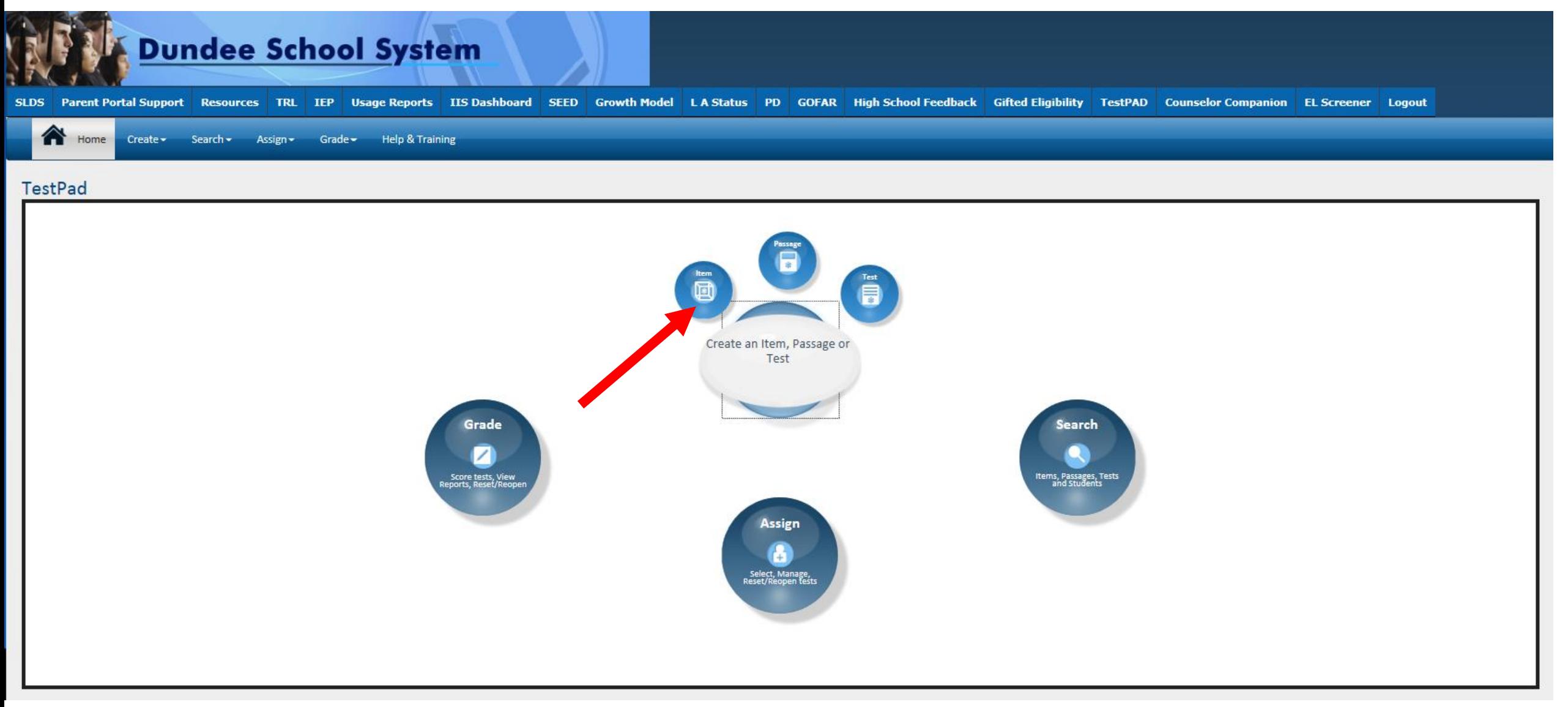

#### **Item Creation – Item Detail Screen**

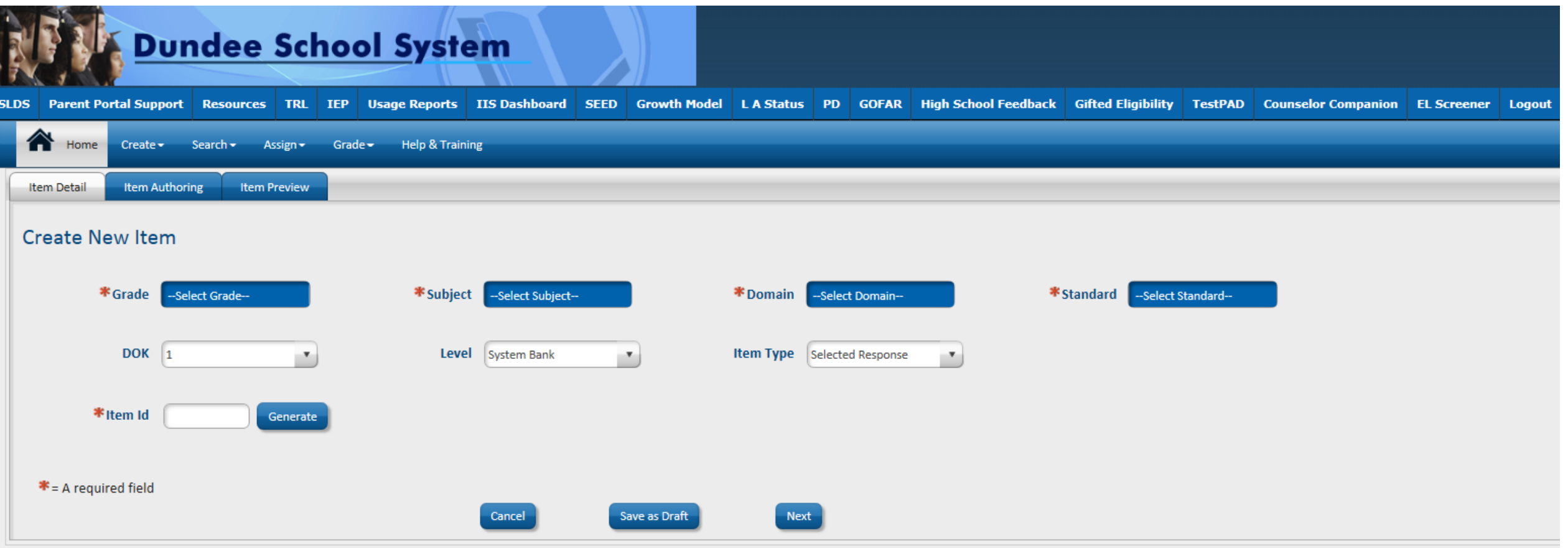

#### **Item Detail Screen**

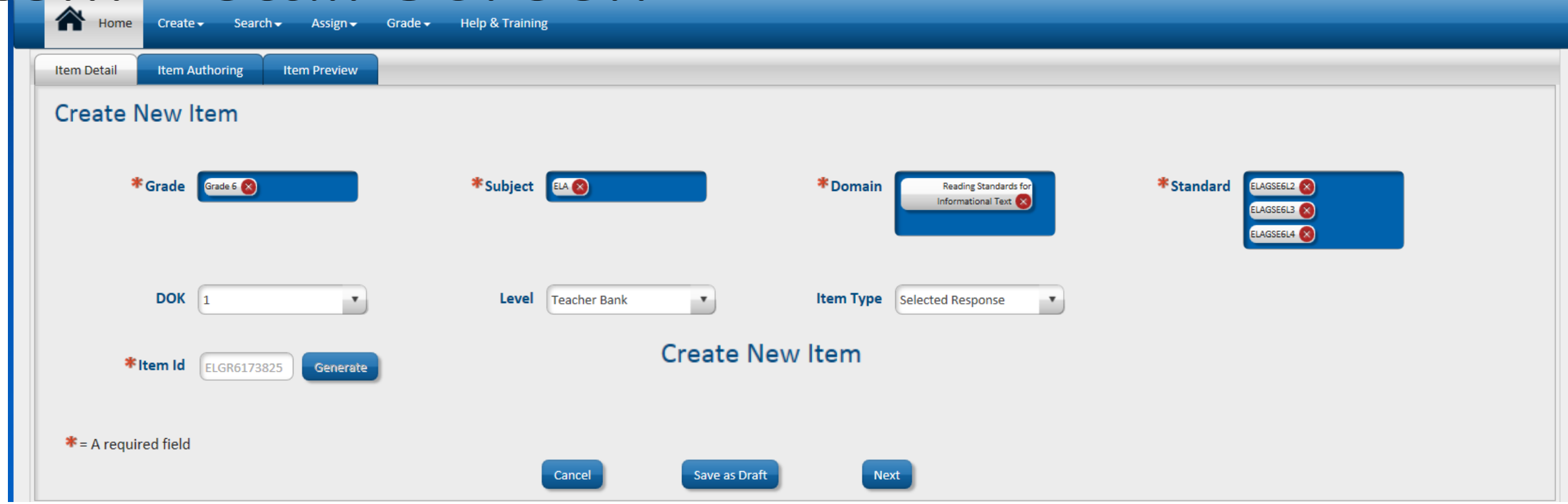

#### **Item Creation – Item Authoring Screen**

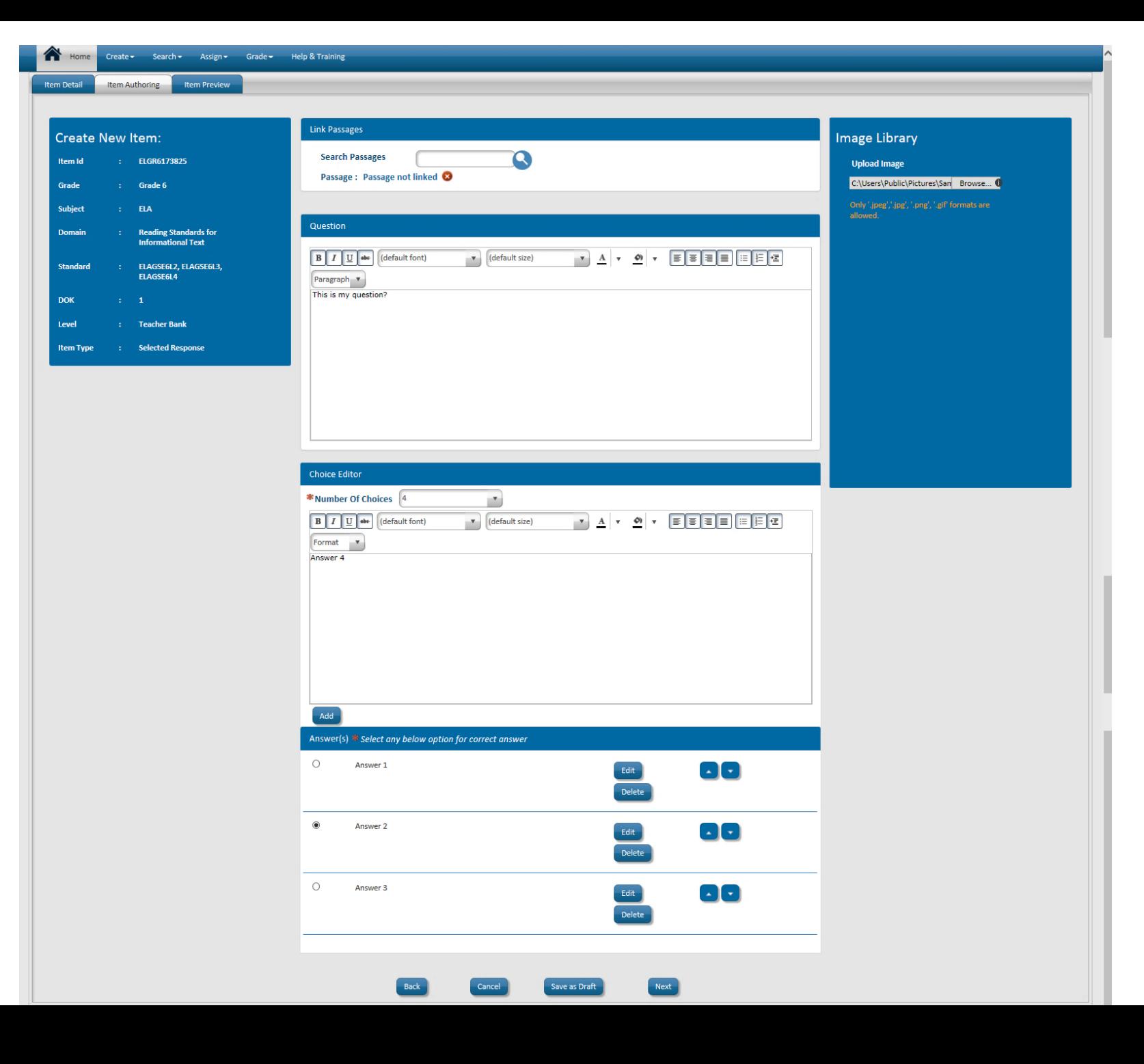

### **Item Creating - Item Preview Screen**

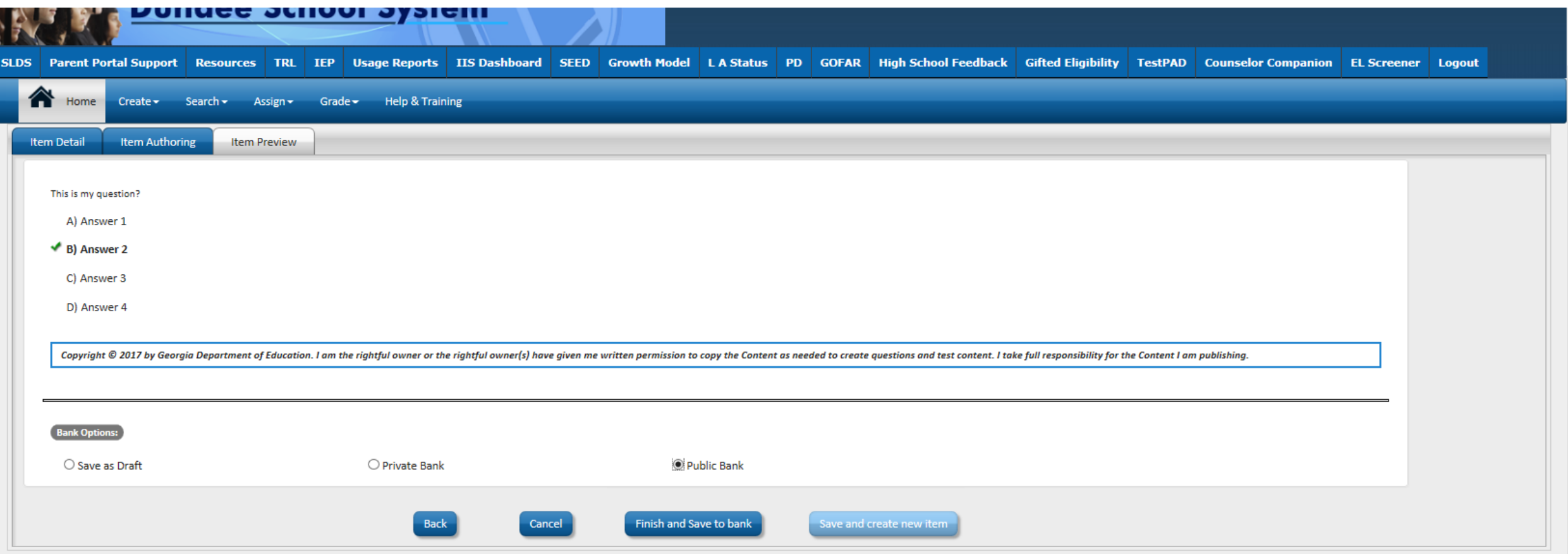

#### **Item bank**

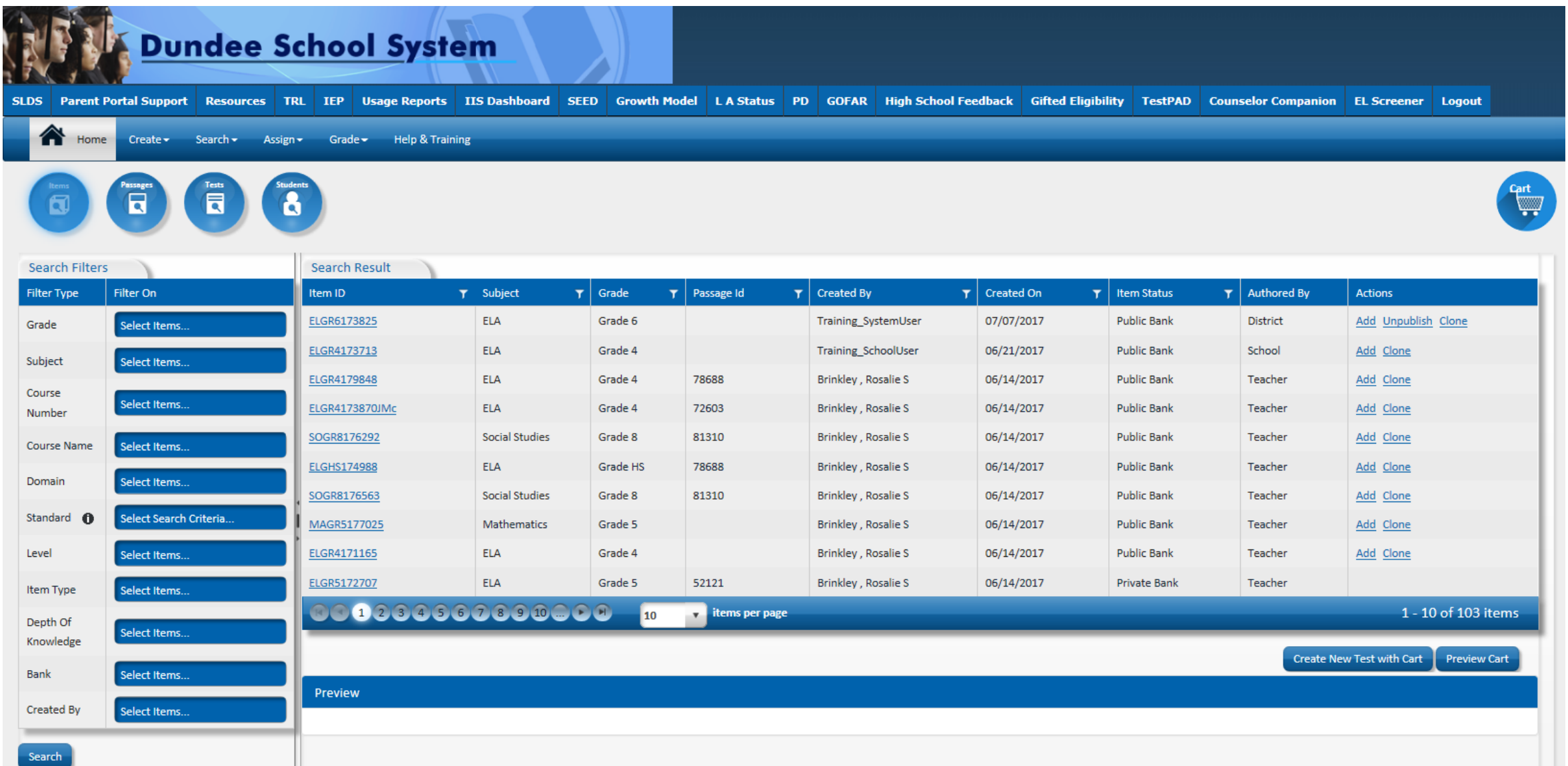

# Preview an Item by Clicking on the Item ID

Dundee School System

 $\mathbf{a}$ 

**SLDS** 

Б

同

Parent Portal Support Resources TRL IEP Usage Reports IIS Dashboard SEED Growth Model LA Status PD GOFAR High School Feedback Gifted Eligibility TestPAD Counselor Companion EL Screener Logout

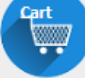

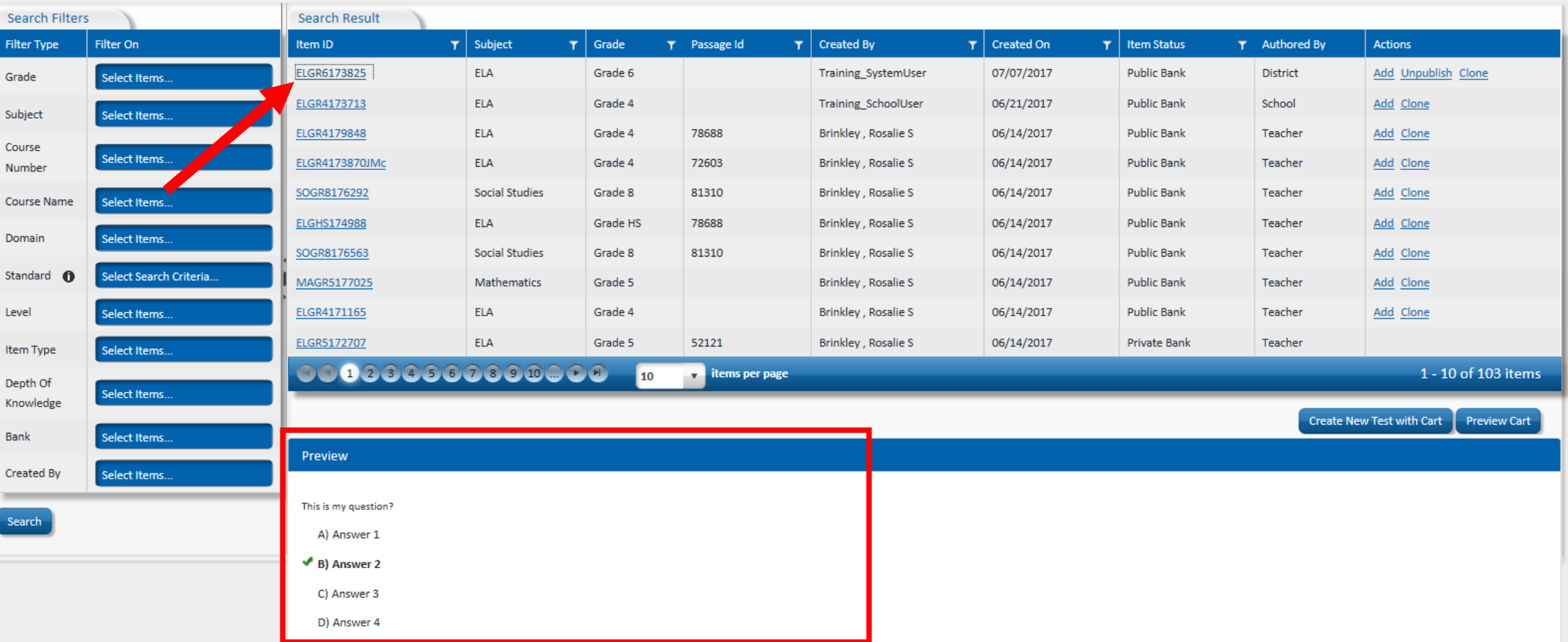

### **Add Items to a New Test**

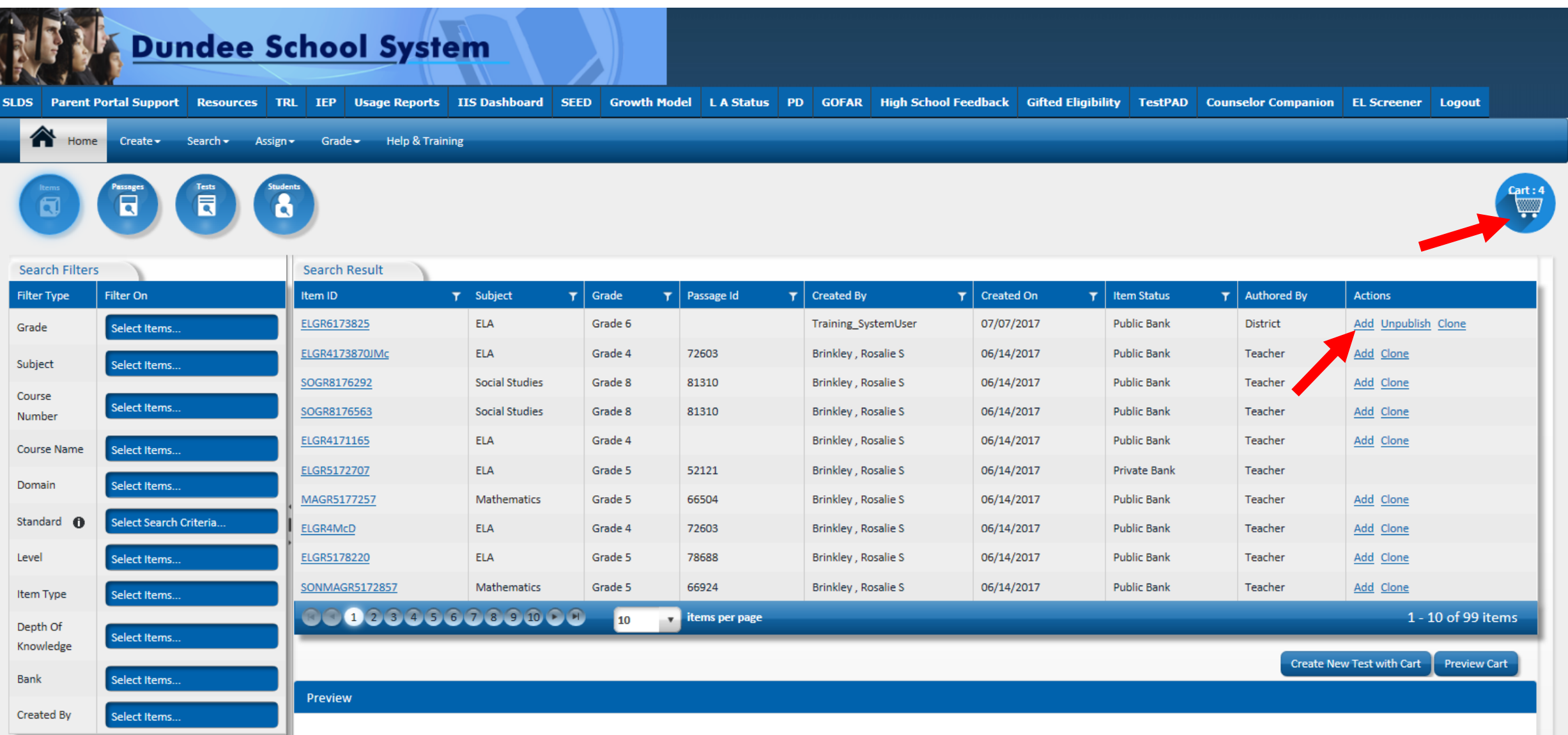

#### **Create Test Screen**

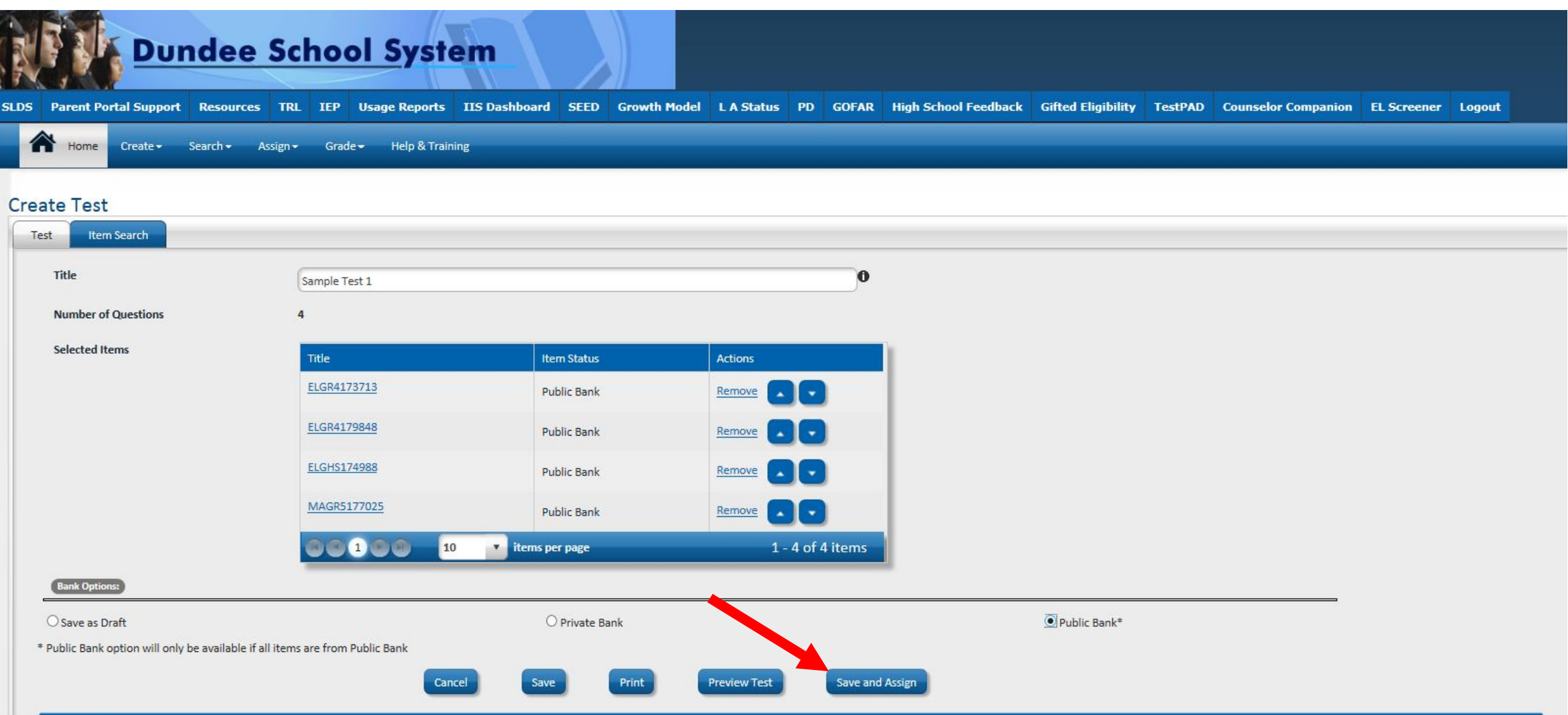

#### **Assign Test Screen**

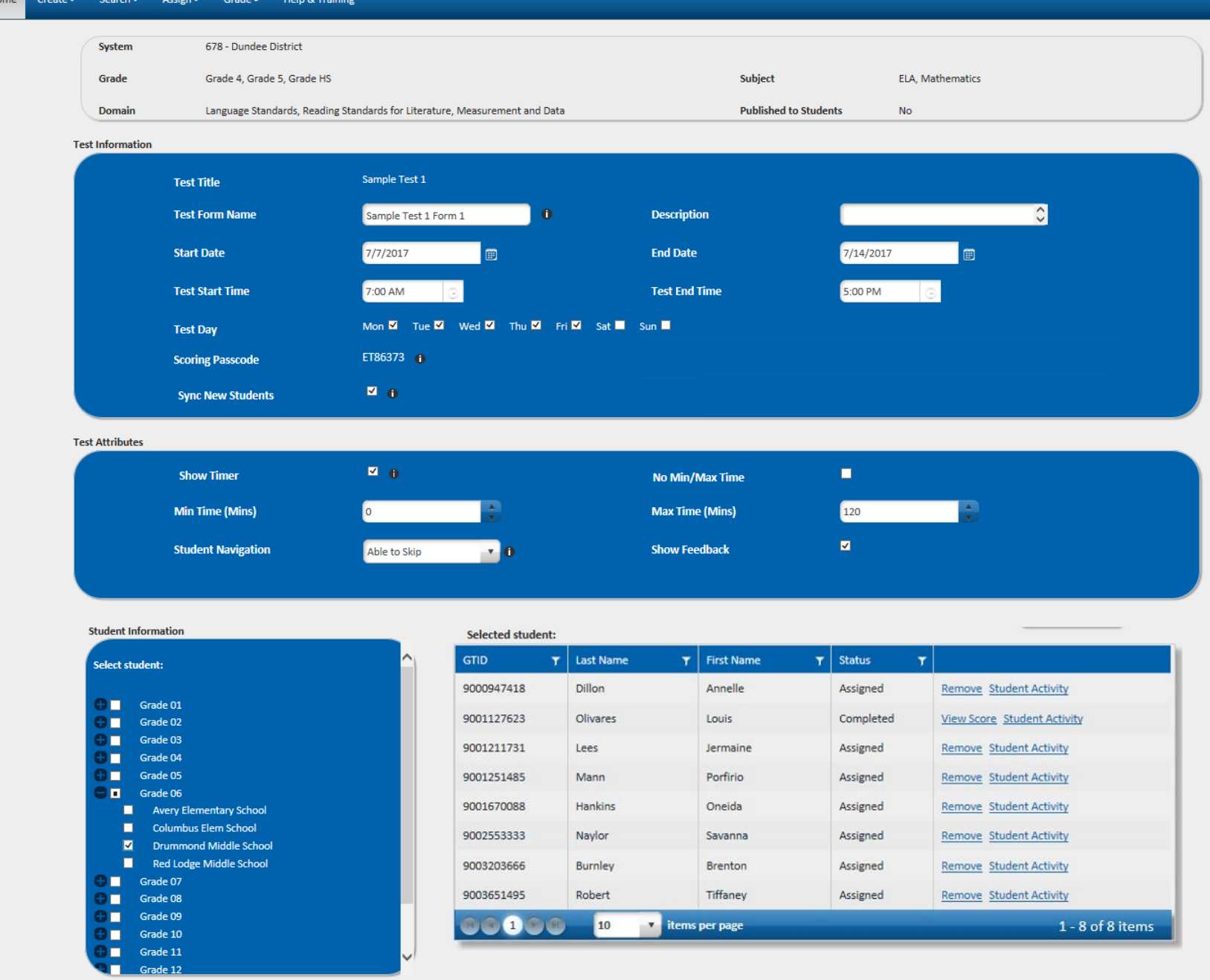

Assign To Student(s)

Cancel

**Preview As Student** 

# **Manage Assigned Tests**

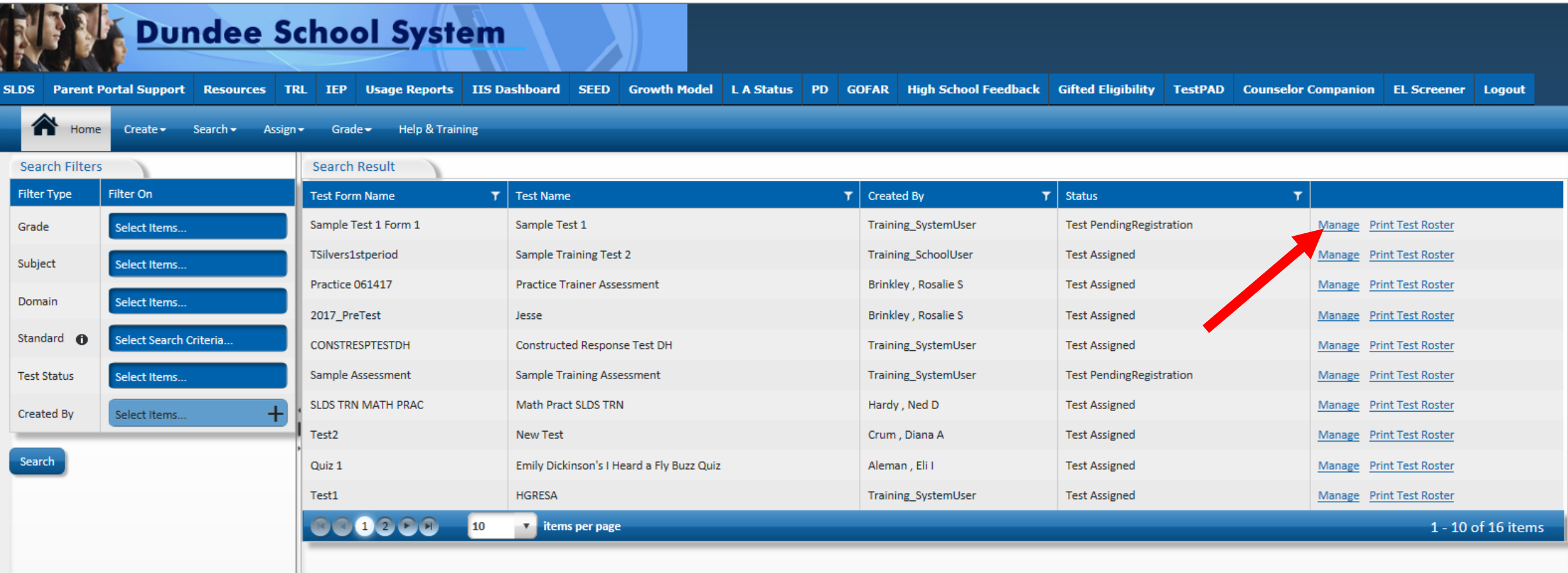

### **Students access TestPad via the SLDS Student Portal**

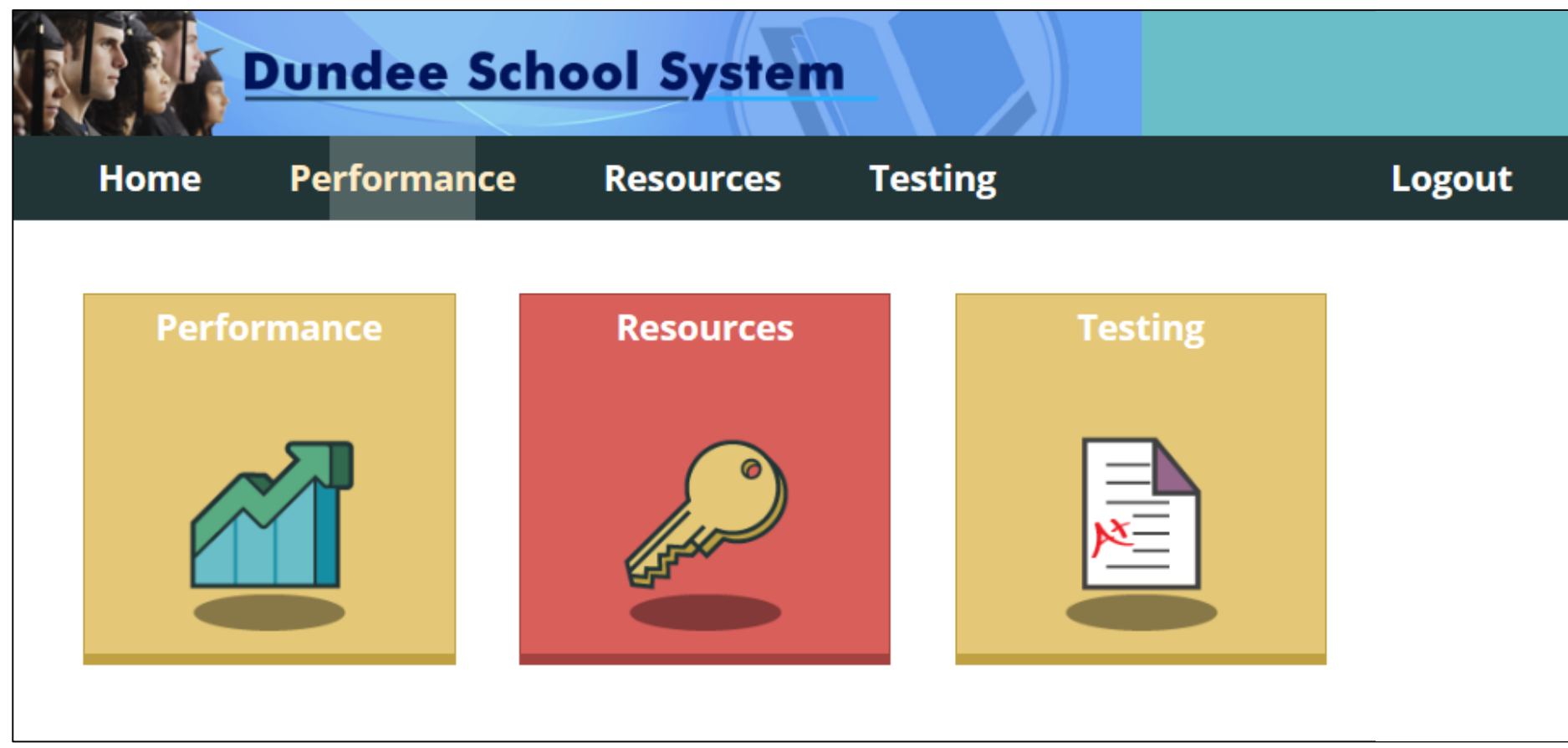

#### **Students will see available TestPad assignments and can click "Take Assignment"**

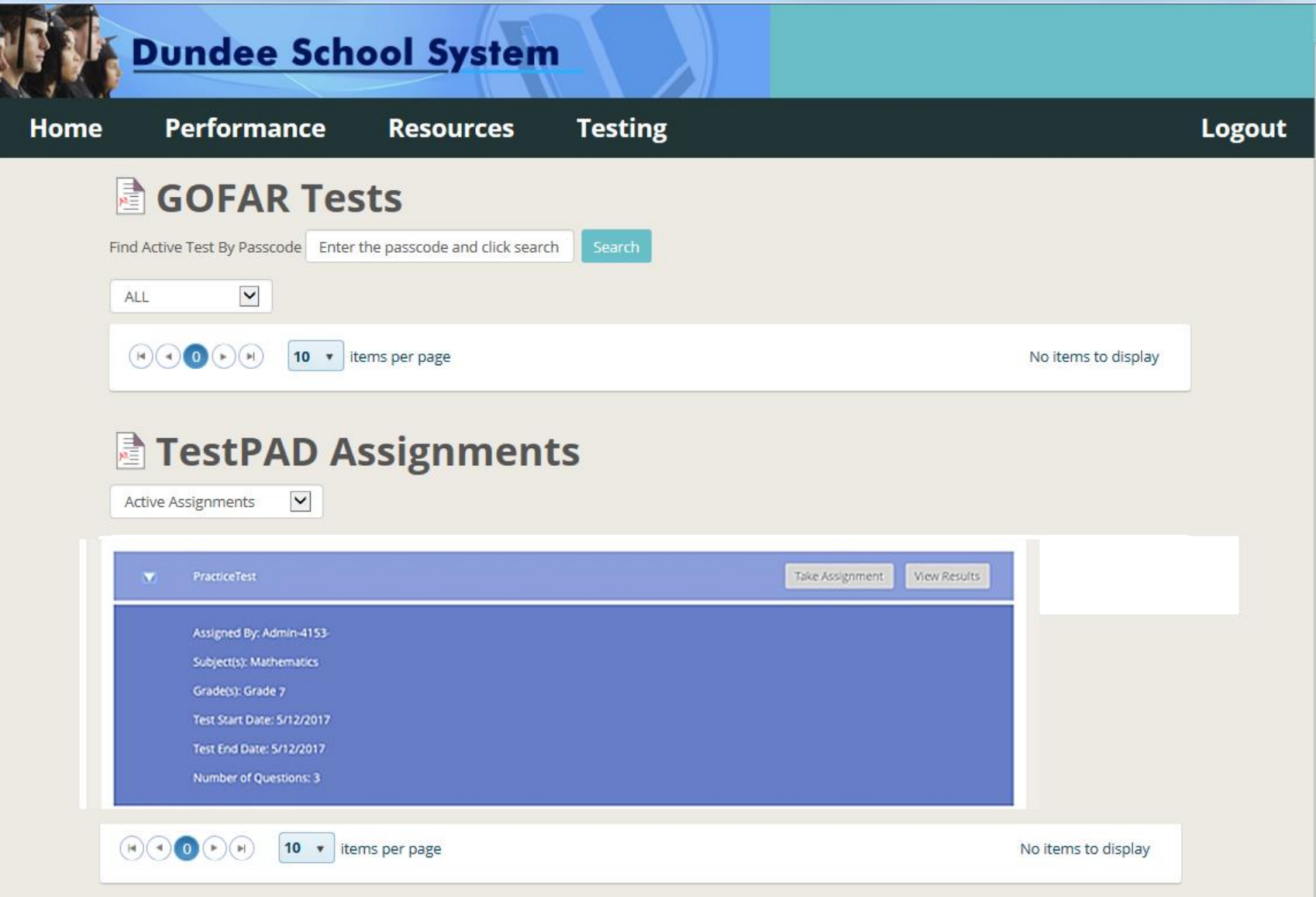

# **Student view of TestPad assignment**

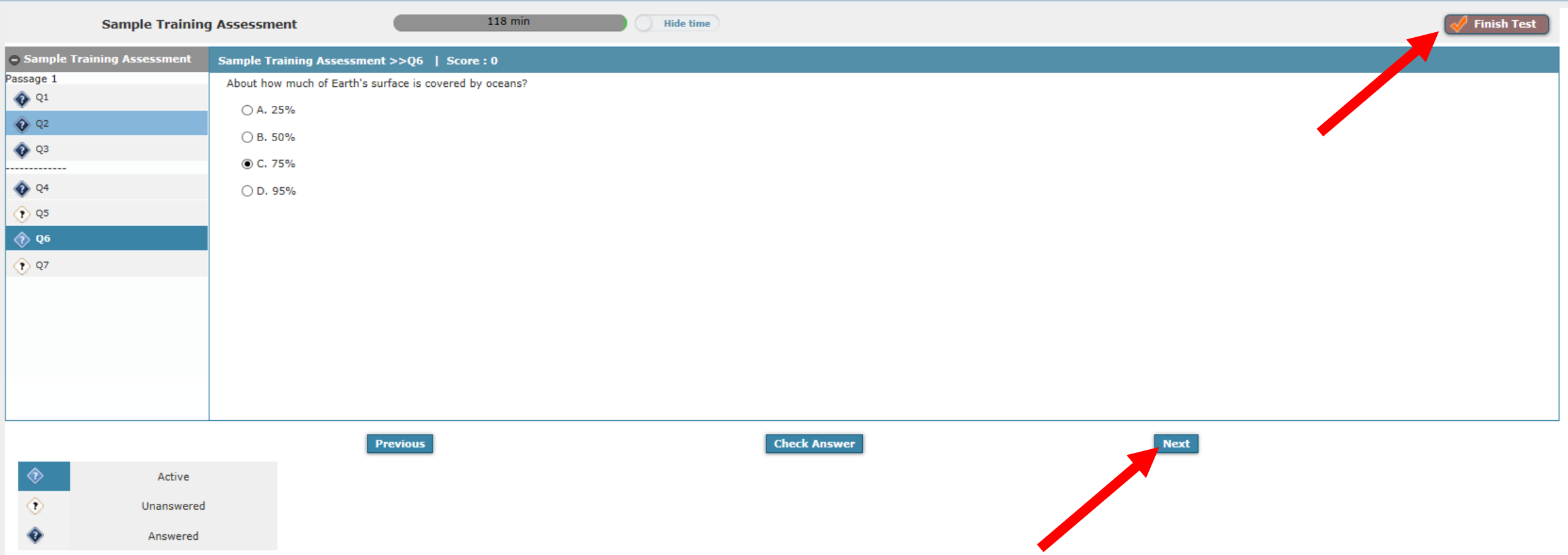

#### **TestPAD - Test Detail Report**

**School** 

 $\Box$ 

#### **Reports are** automatically generated as students turn in tests

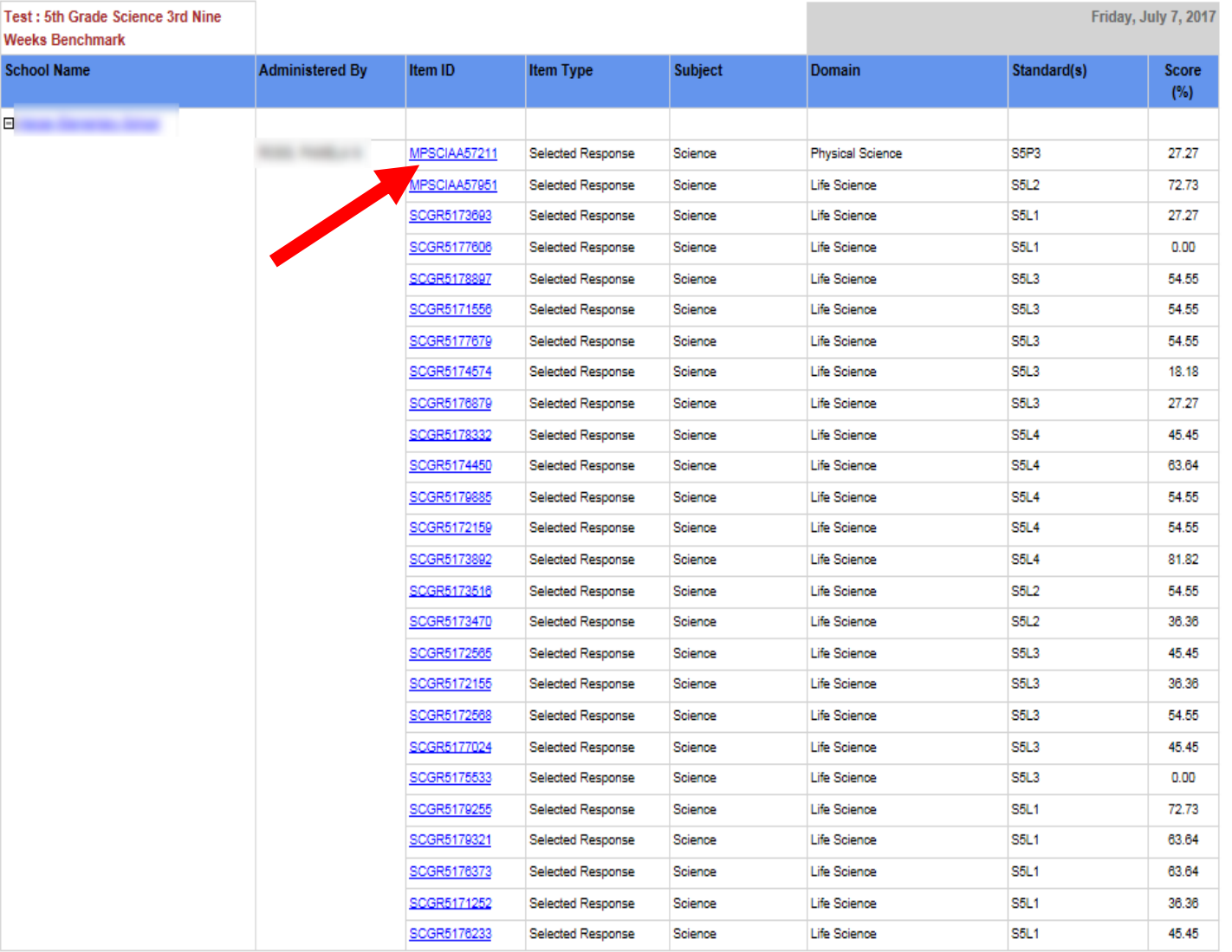

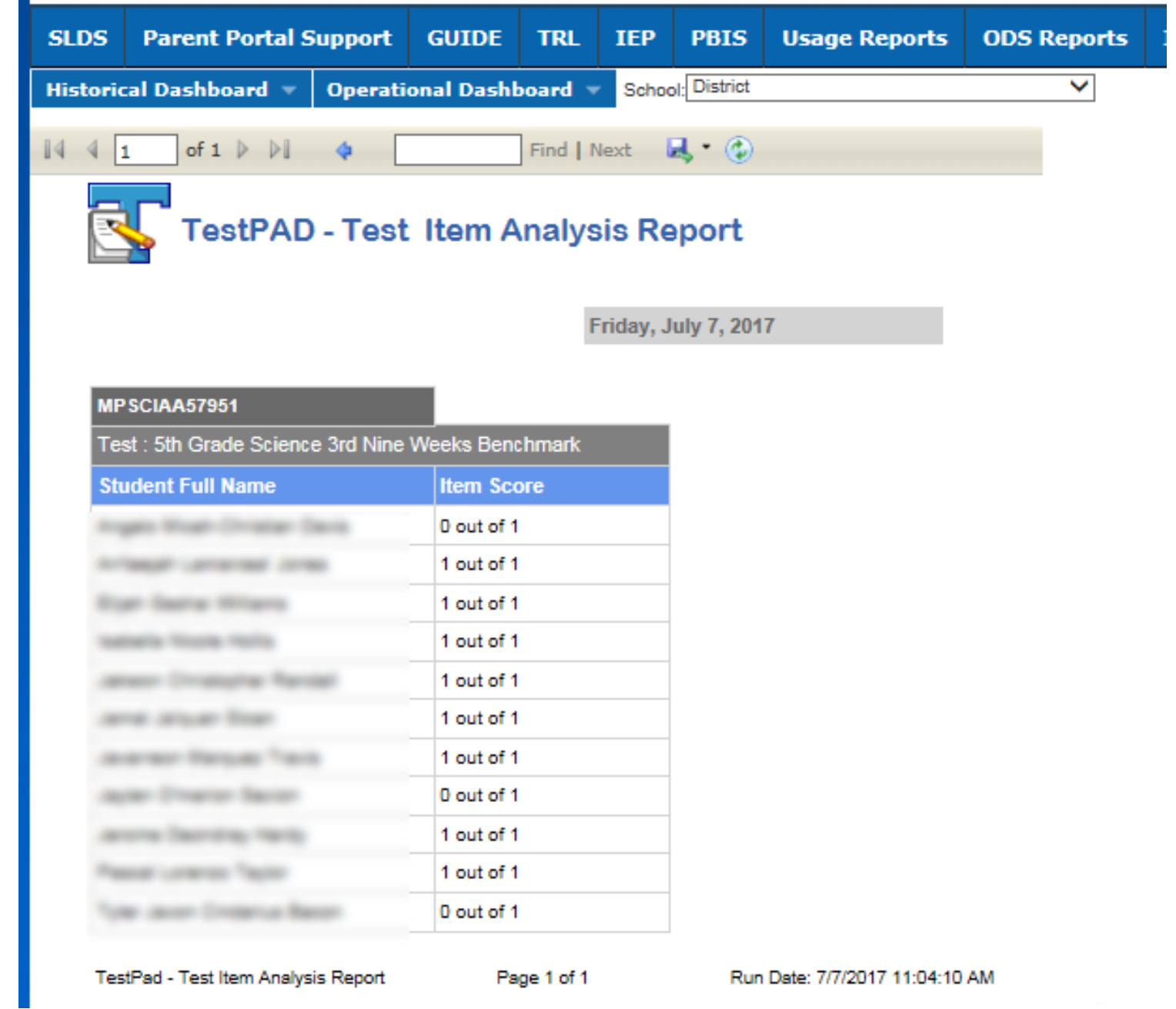

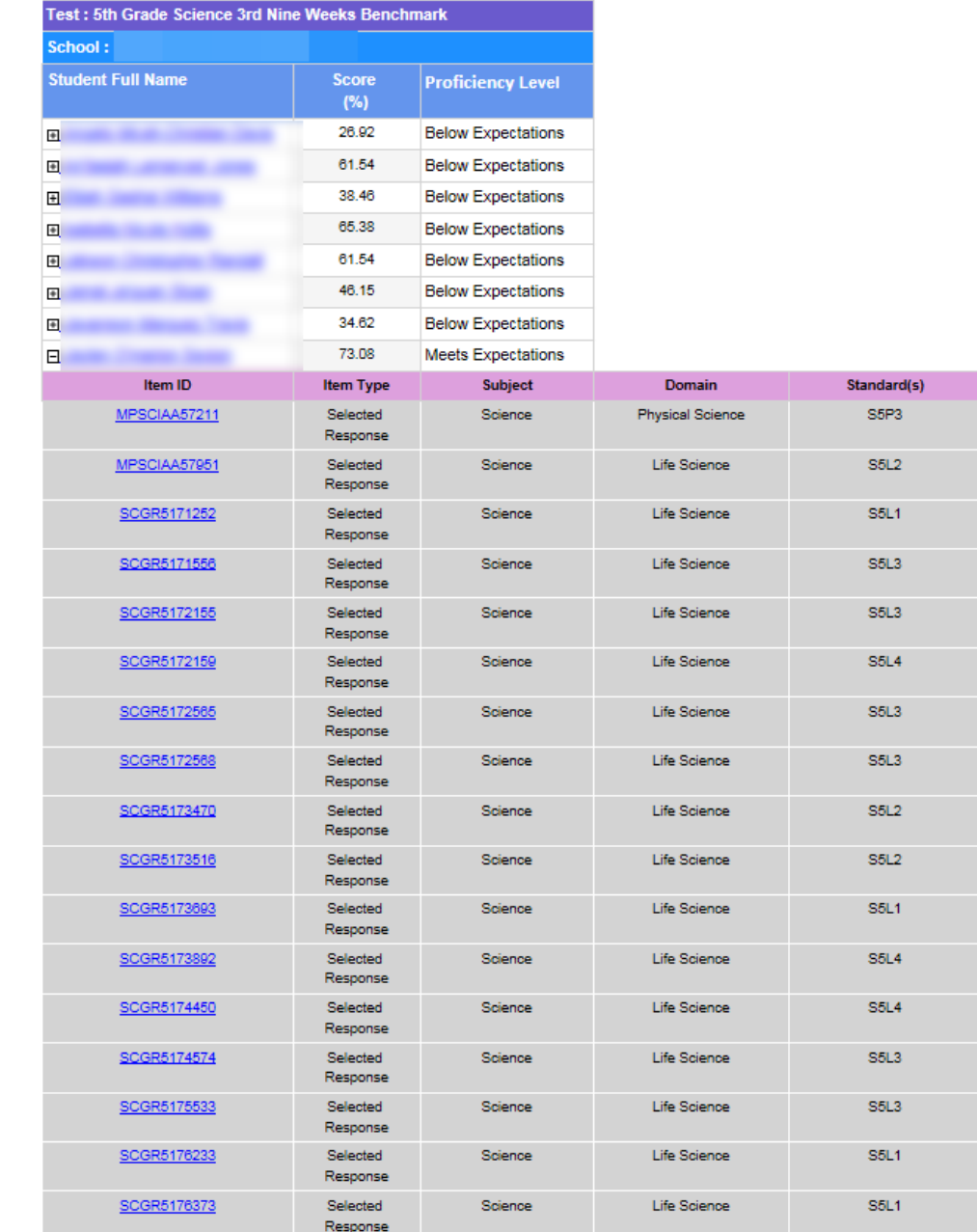

**Item Score** 0 out of 1 0 out of 1 1 out of 1  $1$  out of  $1$ 1 out of 1 1 out of 1 1 out of 1 1 out of 1 1 out of 1  $1$  out of  $1$ 1 out of 1 1 out of 1 1 out of 1 0 out of 1 0 out of 1  $0$  out of  $1$ 0 out of 1